# Vous êtes Adhérent

Vous avez, reçu par e-mail de la FFRS une invitation afin de vous inscrire pour la nouvelle rentrée sportive.

Bonjour XXX, Bienvenue sur votre Espace adhérent! Pour accéder à votre espace, rendez-vous sur le lien suivant : https://ffrs360crm.my.site.com/licencie/login?c=CKMeFAWDw8vJ\_bPyqKfoZ5\_WCxIUvZc8K7D3PvhXG p7ghyZUhL49rlHKkG0AnKRLMJjpH38OYKgJDj1LvgjKB0DrXymLtQtSCQH3iweqq3X4x31jX 5Uplwcq8PK6jxOztNPy3EW7CslBwUYgT2JiwenEnB6nEkbnntoaOXeEES3uWWV5I7vkPmZp FouYX5X6APCduyjR Votre nom d'utilisateur est le suivant : 0300010t@ffrs360.fr Cordialement, La Fédération française de la retraite sportive

Vous serez invité à cette étape à créer votre mot de passe.

Nouvelle fenêtre que vous complétez Seul le N° de téléphone est facultatif. Le mot de passe que vous créez doit contenir à minima 8 caractères alphanumériques . Vous validez en cliquant sur « Enregistrer »

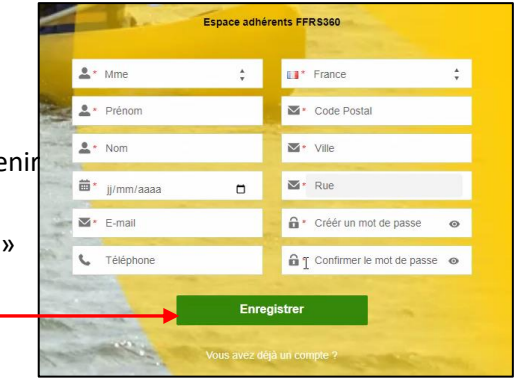

Super ! Vous êtes sur votre espace adhérent

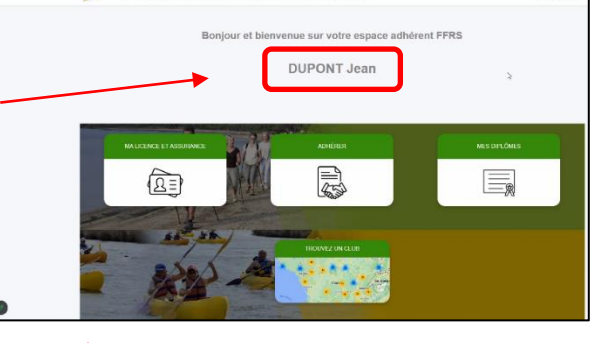

➢ **Pour finaliser votre adhésion cliquez sur**

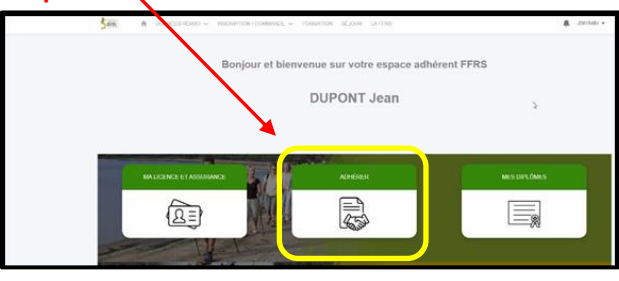

1. Vous choisissez votre CLUB avec l'aide de l'ascenseur. Ici le 39003 qui correspond à la RSL

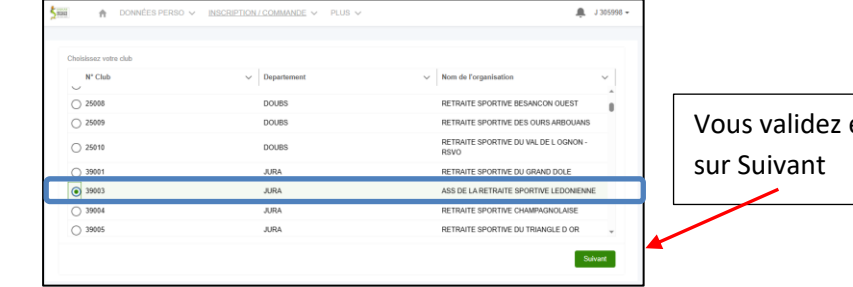

en cliquant

2. Choix de l'exercice puis cliquez sur Suivant

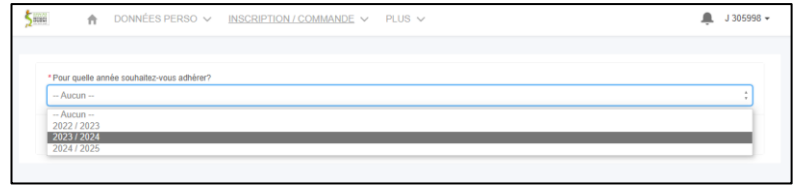

3. Choix de licence : consultez la description, faites votre choix puis cliquez sur Suivant

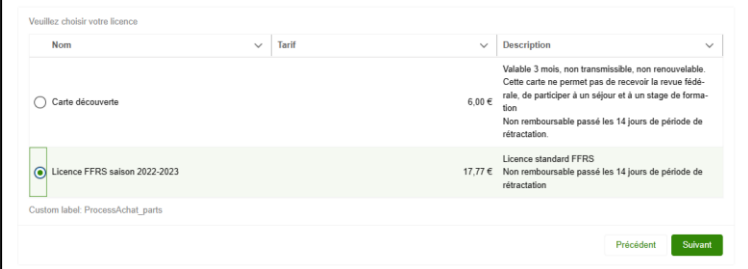

4. Sélectionnez les assurances puis cliquez sur Suivant

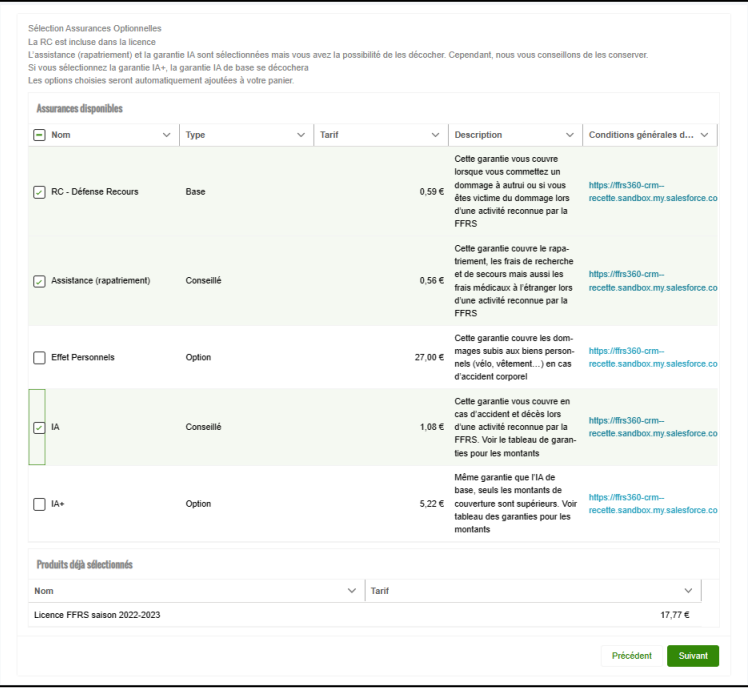

5. Choix de vos activités en les cochant. Vous obtenez la liste totale proposée en utilisant l'ascenseur

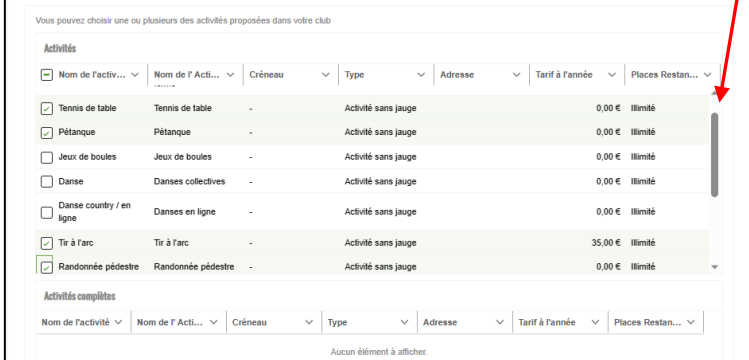

Dans la vue ci-dessus, « Type » d'Activités vous constatez que celles-ci ne possèdent pas de jauge. Dans le cas où une jauge est précisée vous pouvez prendre connaissance de sa définition.

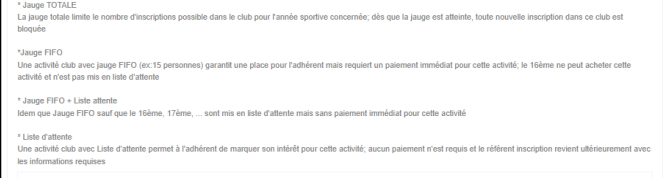

Si vous avez une activité ayant une jauge Liste d'attente, vous êtes dirigé sur cette vue que vous validez en cliquant sur Suivant. Cette activité fera bien partie de votre commande mais avec une valeur à 0 €. Elle ne sera à payer qu'après la validation du référent. Vous serez informé par e-mail.

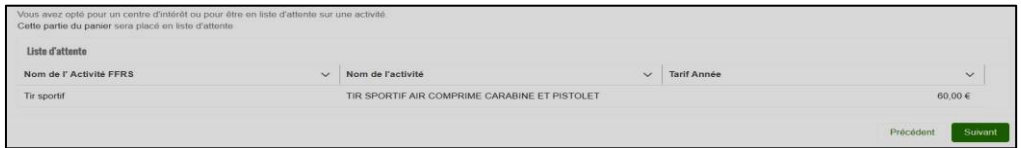

Cette vue est présente à chaque étape du processus d'achat avec les informations complémentaires. Ici on retrouve la part du Club, CODERS, CORERS, les assurances ainsi que licence. Vous cliquez sur Suivant pour continuer.

6. Validation d'informations. On vous demande ici de valider le droit à l'image et l'honorabilité. La vérification de l'honorabilité est obligatoire si vous avez (un jour) l'intention de devenir animateur par exemple. Sachez que ces volontaires sont les bienvenus. Cliquez sur Suivant pour continuer.

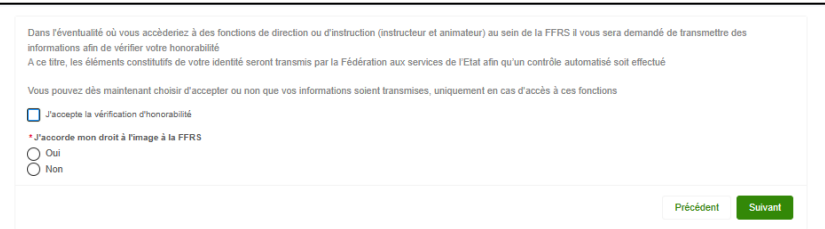

7. Sélection du mode de paiement.

Carte de crédit ou Chèque case à cocher. Faites glisser l'ascenseur vous pouvez vérifier le contenu de votre commande. (Une activité en liste d'attente ne sera facturée qu'après sa validation par le Club). Dans ce cas un e-mail vous sera adressé vous invitant à payer le solde de votre commande puisque validée.

## **Précisions** :

Paiement par CB : Pas de possibilité d'étaler le paiement.

Paiement par chèque : libellé à l'ordre de Retraite Sportive Lédonienne déposé au Centre Social 2 Rue de Pavigny à Lons le Saunier précisant sur l'enveloppe RSL Adhésion

Comme par le passé pour les activités Aquagym et Gymnastique il est possible d'effectuer le paiement en 2 fois.

Vous choisissez cette option, vous émettez alors 2 chèques libellés à l'ordre de : Retraite Sportive Lédonienne. Le montant du 1° chèque comprend la licence, assurance, autres activités payantes ainsi que la moitié de l'activité Aquagym. Le 2° chèque le solde de l'activité Aquagym.

Vous pouvez alors cliquer sur Suivant.

### Paiement par Carte Bancaire

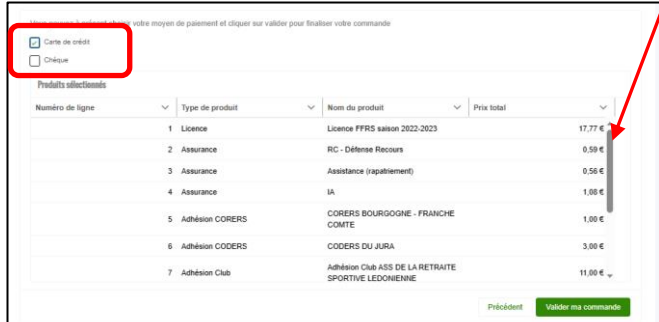

### A cocher Ascenseur permettant de voir le contenu de votre commande

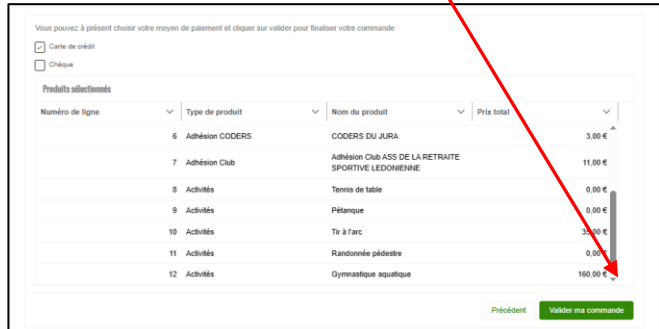

# 8. Page de paiement.

Cliquez sur le lien « Accéder ici à la page de paiement »

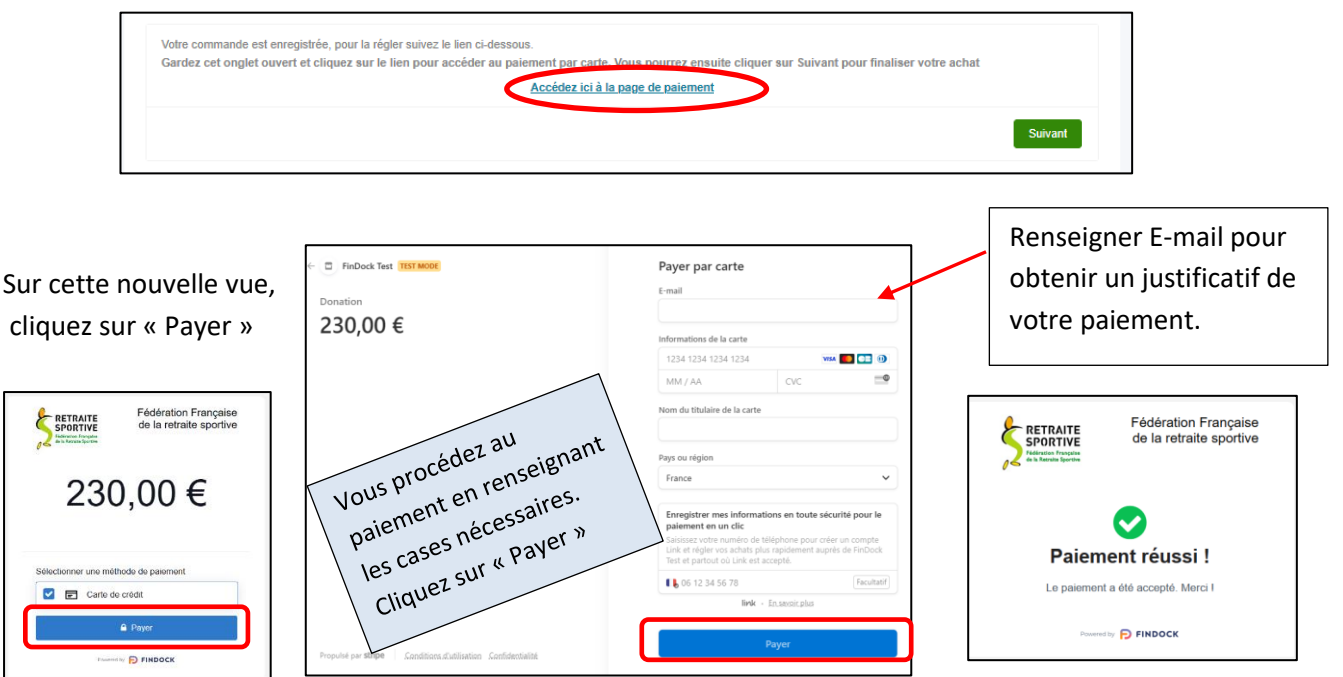

Vous revenez sur la page de paiement et cliquez sur Suivant

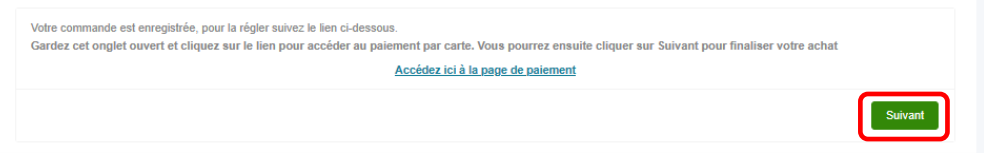

*Votre commande est prise en compte votre inscription est finalisée.*

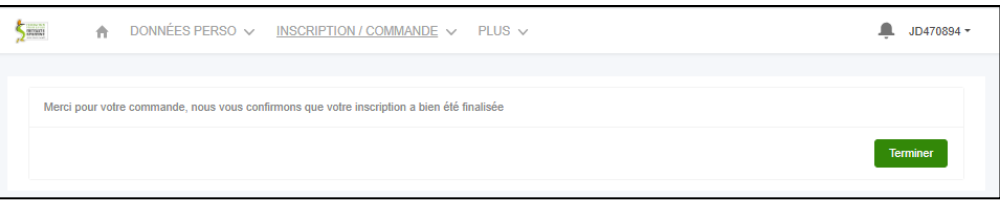

Vous êtes sur la page d'accueil. Dans le menu INSCRIPTION/COMMANDE

Clic sur COMMANDES EFFECTUEES, vous ne trouvez aucun élément c'est *NORMAL*

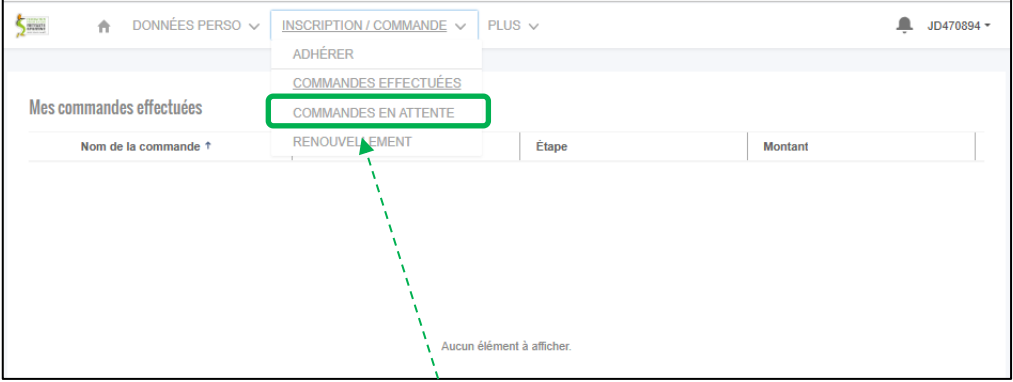

Toujours dans le même menu vous cliquez sur COMMANDES EN ATTENTE.

Dans cette nouvelle vue vous trouvez votre commande ; son N°, le Club, Étape et son montant. Dans « Étape » vous constatez que celle-ci est en attente de validation par le Club.

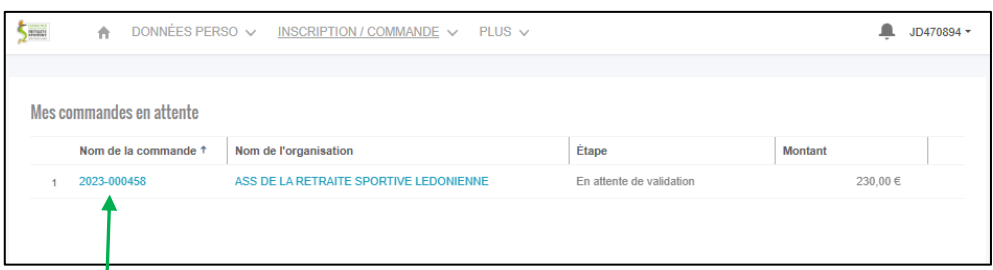

Pour obtenir le détail de celle-ci vous cliquez sur le N° de votre commande

Votre commande est bien en attente de validation.

Comme avec toute commande sur un site Internet vous avez un délai de rétractation qui est de 14 Jours. Il est donc possible pendant ce délai d'**Annuler la commande** en cliquant sur

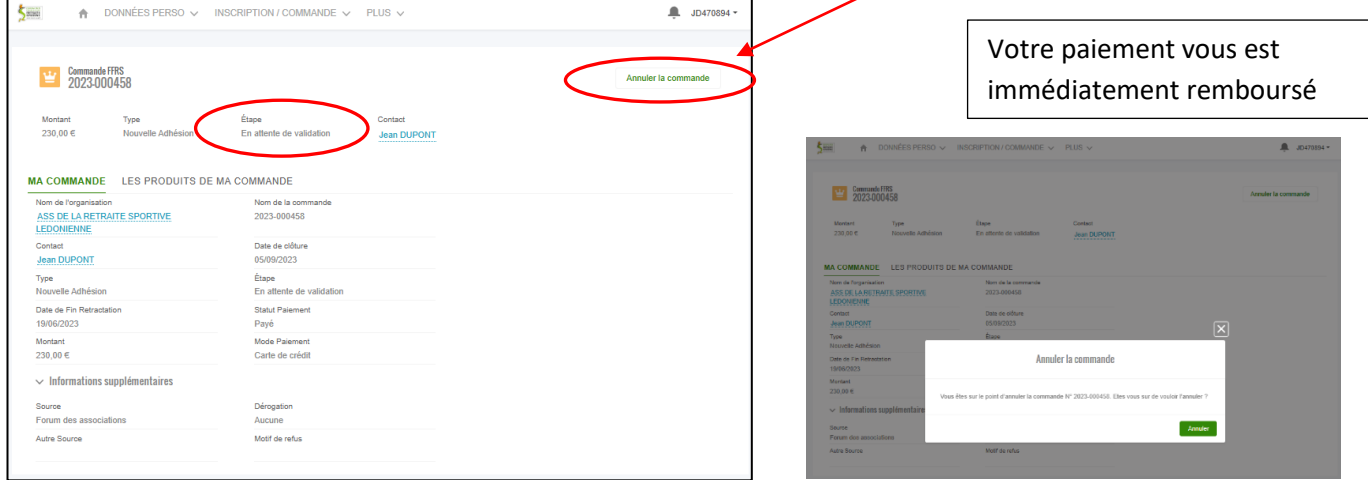

Vous recevrez par e-mail votre code d'accès pour vos prochaines connexions dans votre espace ainsi que le détail de votre commande.

Il vous sera possible alors de télécharger, d'imprimer votre licence.

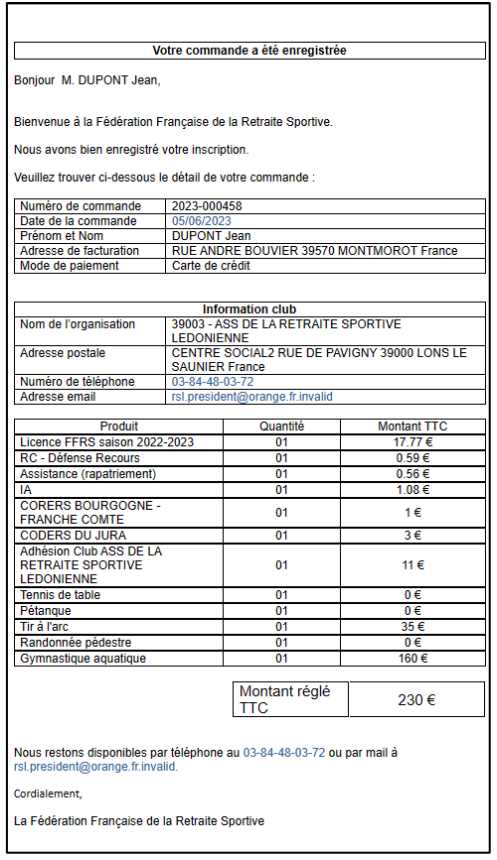

Dans le cas d'une inscription en présentiel ces documents vous serons remis si vous ne possédez pas Internet.

> Vous avez terminé. Le renouvellement de votre adhésion sera plus simple l'année prochaine.